### Join Zoom Meeting Instructions for Patient

Go to the following link to request an appointment with your Caregiver/Doctor.

https://mytelemdusa.com/

Click "Locate Caregiver" and scroll to your Caregiver/Doctor's name or clinic to request an appointment.

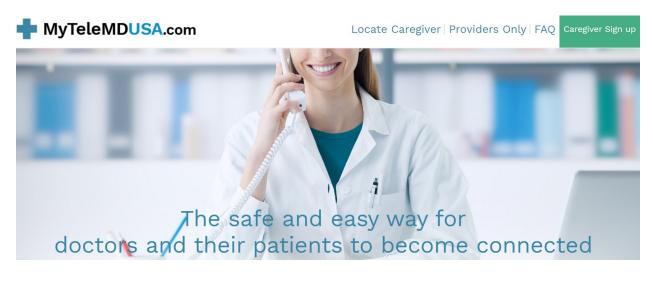

Scroll and click "Schedule"

Teleconnecting with your caregiver couldn't be simpler.

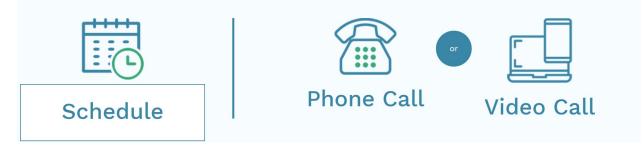

# Click the amount of time you will need for your appointment and a convenient day and time, your Caregiver/Doctor will get back to you.

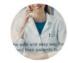

#### Mytelemdusa

Welcome to the scheduling page. Please follow the instructions to add an appointment to the calendar.

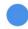

30 Minute Meeting

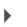

60 Minute Meeting

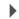

We will connect by zoom. You will not need a zoom account, simply click the link from any phone, computer or tablet to join our appointment.

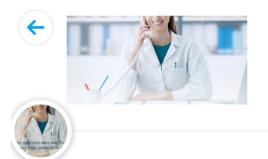

Mytelemdusa

### **30 Minute Meeting**

- **G** 30 min
- Web conferencing details provided upon confirmation.

We will connect by zoom. You will not need a zoom account, simply click the link from any phone, computer or tablet to join our appointment.

#### Select a Date & Time

| August 2020 |     |     |     |     | <   | >   |
|-------------|-----|-----|-----|-----|-----|-----|
| SUN         | MON | TUE | WED | THU | FRI | SAT |
|             |     |     |     |     |     | 1   |
| 2           | 3   | 4   | 5   | 6   | 7   | 8   |
| 9           | 10  | 11  | 12  | 13  | 14  | 15  |
| 16          | 17  | 18  | 19  | 20  | 21  | 22  |
| 23          | 24  | 25  | 26  | 27  | 28  | 29  |
| 30          | 31  |     |     |     |     |     |
|             |     |     |     |     |     |     |

S Pacific Time - US & Canada (3:20pm) •

#### Schedule your time and "Confirm" your appointment.

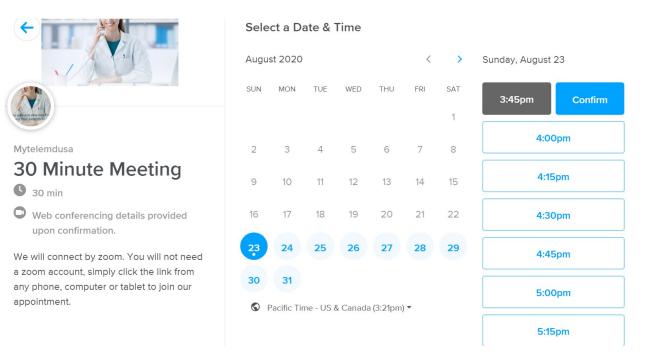

# Enter your Name, Email address, and phone number, and any additional information the Caregiver/Doctor may need. Click "Schedule Event".

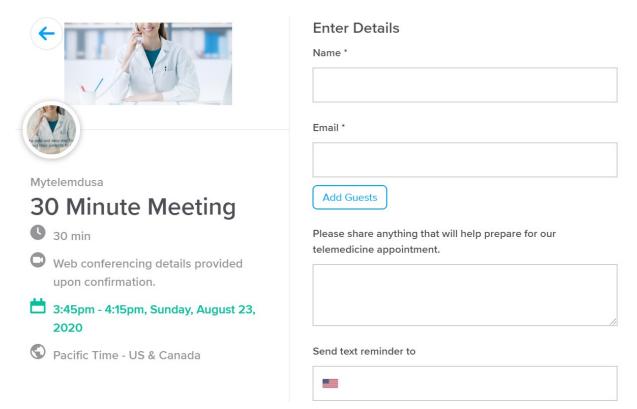

#### You will receive the following Confirmation:

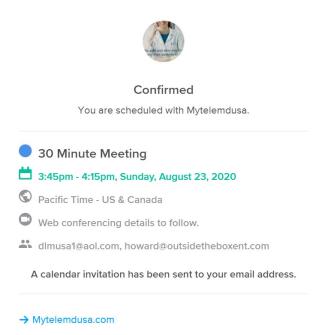

You will receive an Email like the one below with a link to your "Scheduled Meeting", click the link to join the meeting.

Event Name: 30 Minute Meeting

We will connect by zoom. You will not need a zoom account, simply click the link from any phone, computer or tablet to join our appointment.

Location: This is a Zoom web conference.

You can join this meeting from your computer, tablet, or smartphone. <u>https://mytelemdusa.zoom.us/j/97692610980 (sample meeting I.D.)</u>

You can also dial in using your phone. US: +1 301 715 8592, +1 312 626 6799, +1 646 558 8656, +1 253 215 8782, +1 346 248 7799, +1 669 900 9128 Meeting ID: 976-926-10980

Find your local number: https://mytelemdusa.zoom.us/u/assVM02dL

Please share anything that will help prepare for our telemedicine appointment.: Please arrive 5 minutes before the meeting starts.

Need to make changes to this event?

Cancel: <u>https://calendly.com/cancellations/CDQHYV3VWX37HSEP</u> Reschedule: <u>https://calendly.com/reschedulings/CDQHYV3VWX37HSEP</u> The link will take you to the page below and you will join the scheduled meeting when prompted.

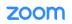

Support English 🗸

When system dialog prompts, click **Open Zoom Meetings**.

If you have Zoom Client installed, launch meeting. Otherwise, download and run Zoom.